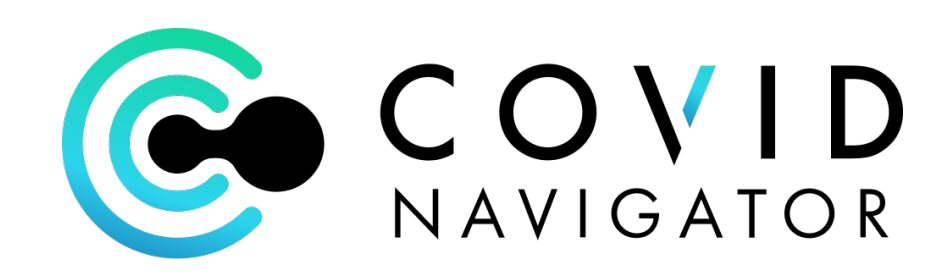

#### Quick Guide to Reports

July 2020

## Reports and Activity Tab

- Reports and the Activity Tab are a great way to keep track of all the COVID related activities need to document and archieve
- Log all screening activities for every participant tracks the majority of employees that are "Cleared for Work" with little effort
- Oversee, manage and document all activities related to following up on any COVID related exposures, tests results, etc. that may result in employees being At Risk or Not Cleared for Work
- Supervisors can be given access to only their employees to monitor daily and document COVID activities in one place
- Executives and HR to access At a Glance reports and views of all COVID related activities in their organization

# Activity Tab

One of the quickest way to see At a Glance - all Covid-related activity in the organization is the Activity Tab.

Case Notes are used to document any Covid-Related activity for each participant (see next slide for how to enter Case Notes)

- Click on "Case Note" tab
- Select a timeframe
- Click "Show all Notes" to see all Covid related notes made in your organization

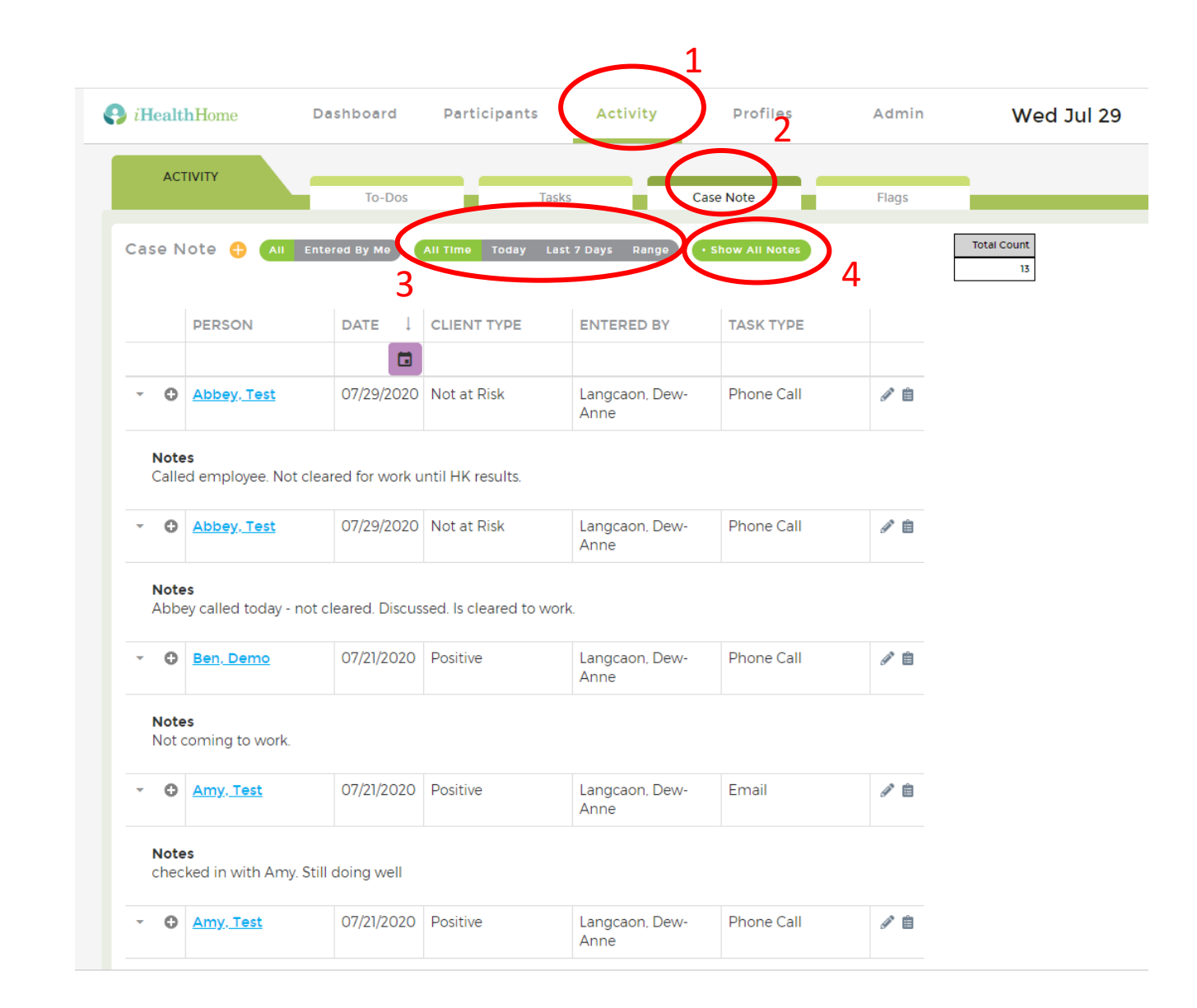

**A Case Note is used to document a running log of Covid related activities for a Participant.** 

#### *Example:*

*Day 1 - "Not Cleared for Work" due to a household member being tested and pending results. By Company policy, employee may work from home but not come in to the office.*

*Day 2 - Employee also goes for a test*

*Day 3 – Employee and household member get results of Negative – Cleared for Work*

**Each phone call with the employee can be documented easily in a Case Note.**

**Supervisors could be entering the notes and Executives and HR can view all notes via Activity or by running reports**

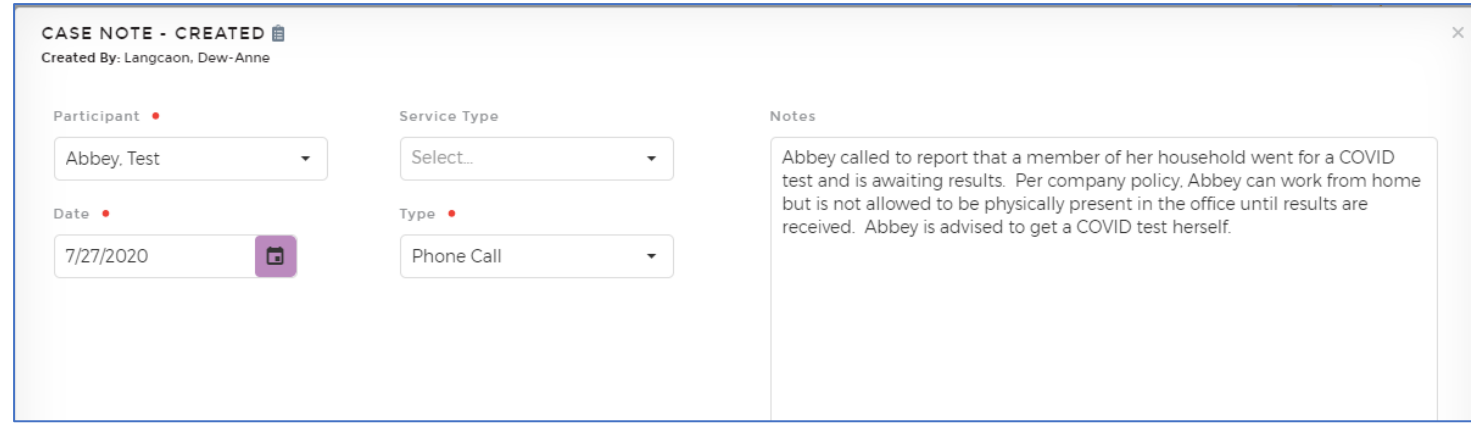

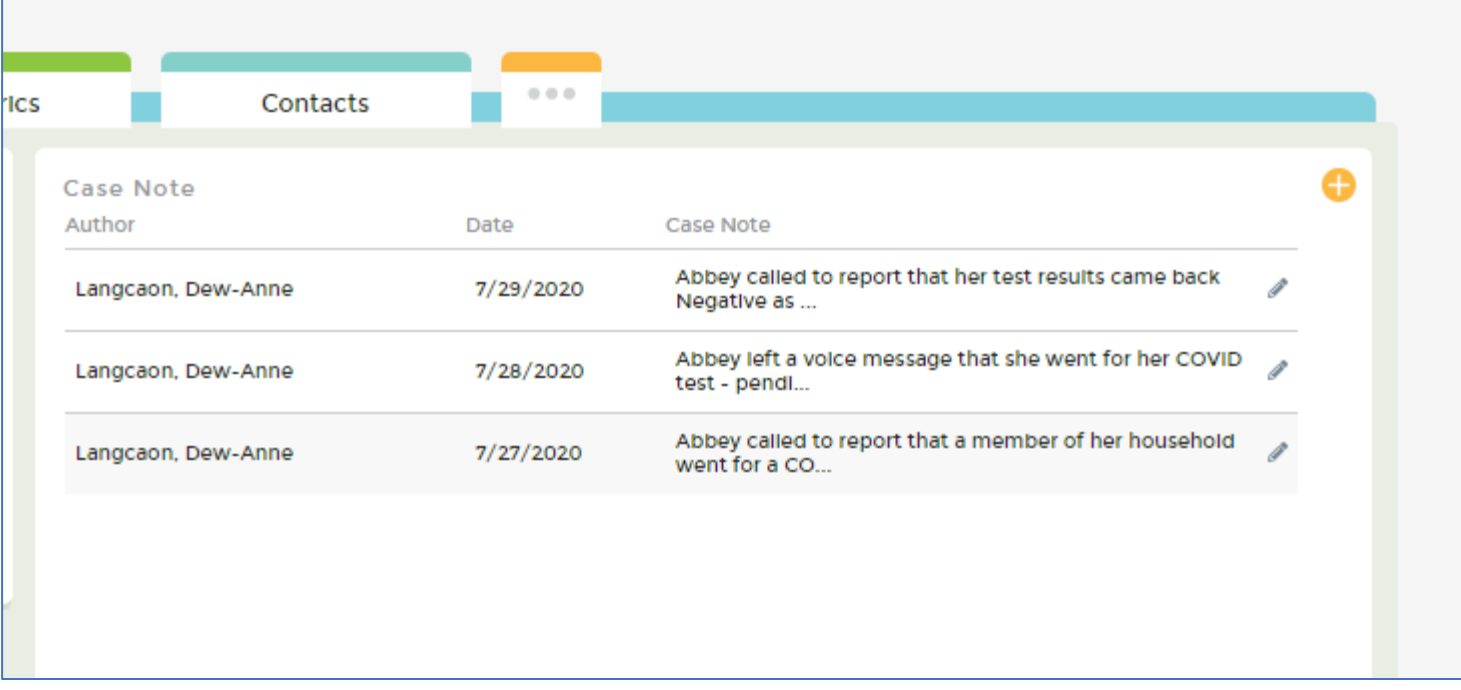

## How to Create a Case Note – 3 Ways

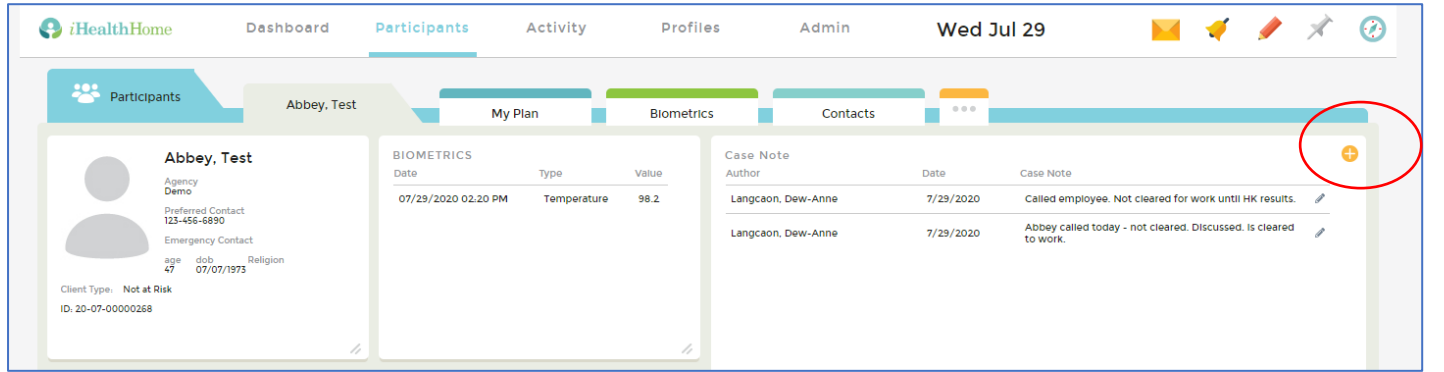

From the Orange Plus sign on a Participants Dashboard

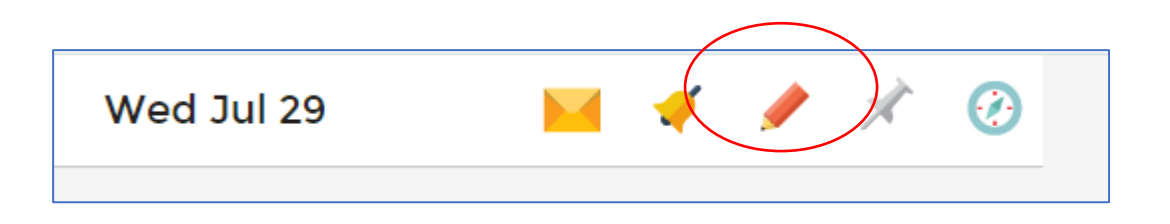

From the Red Pencil in the right corner of any screen

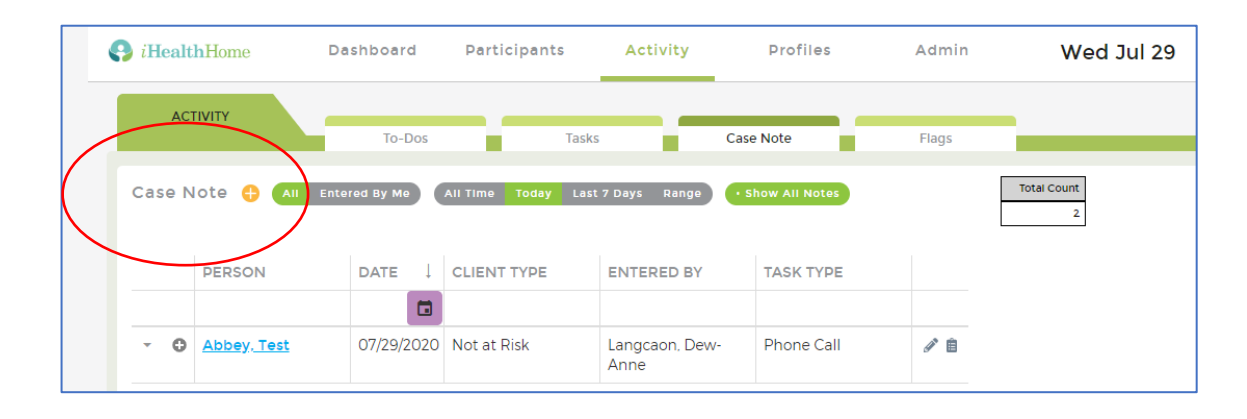

From the Orange Plus sign in the Activity Tab

## Work Status Override

Occasionally you may need to "override" a Risk or Work status generated from the app's algorithm. For example, an employee has been exposed to someone who has travelled in the last 14 days, but has no symptoms, and has gone for a test which is Negative.

The app will result in a "Not Cleared for Work" but by your company policy, the employee may be "Cleared for Work".

- Go to the Participant's Admin form by clicking the bottom right corner
- Select "Work Status" subform
- Click Orange Plus
- Override the status and make a note as to why

## Work Status Override

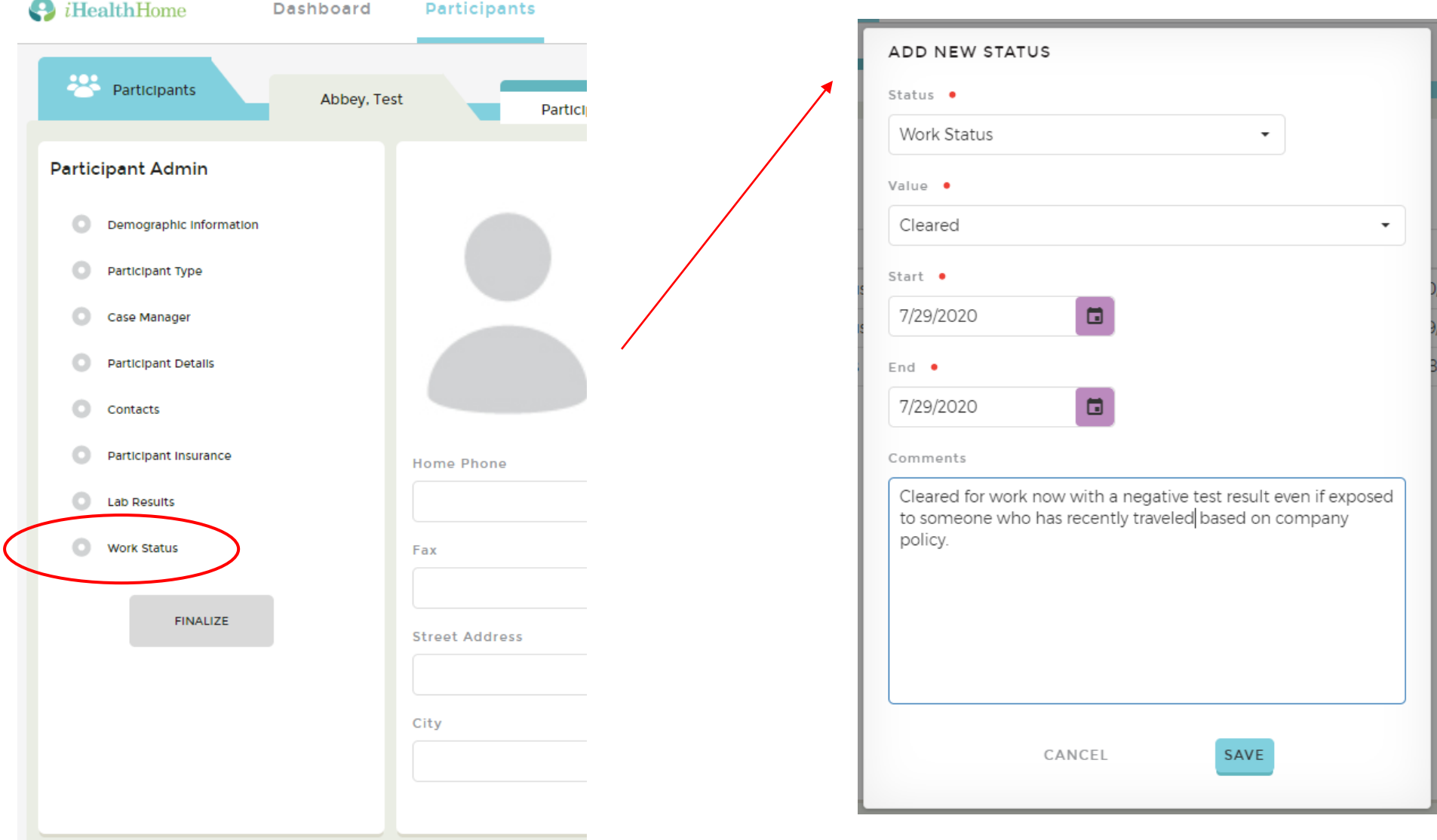

## Reports Can Be Found in Admin

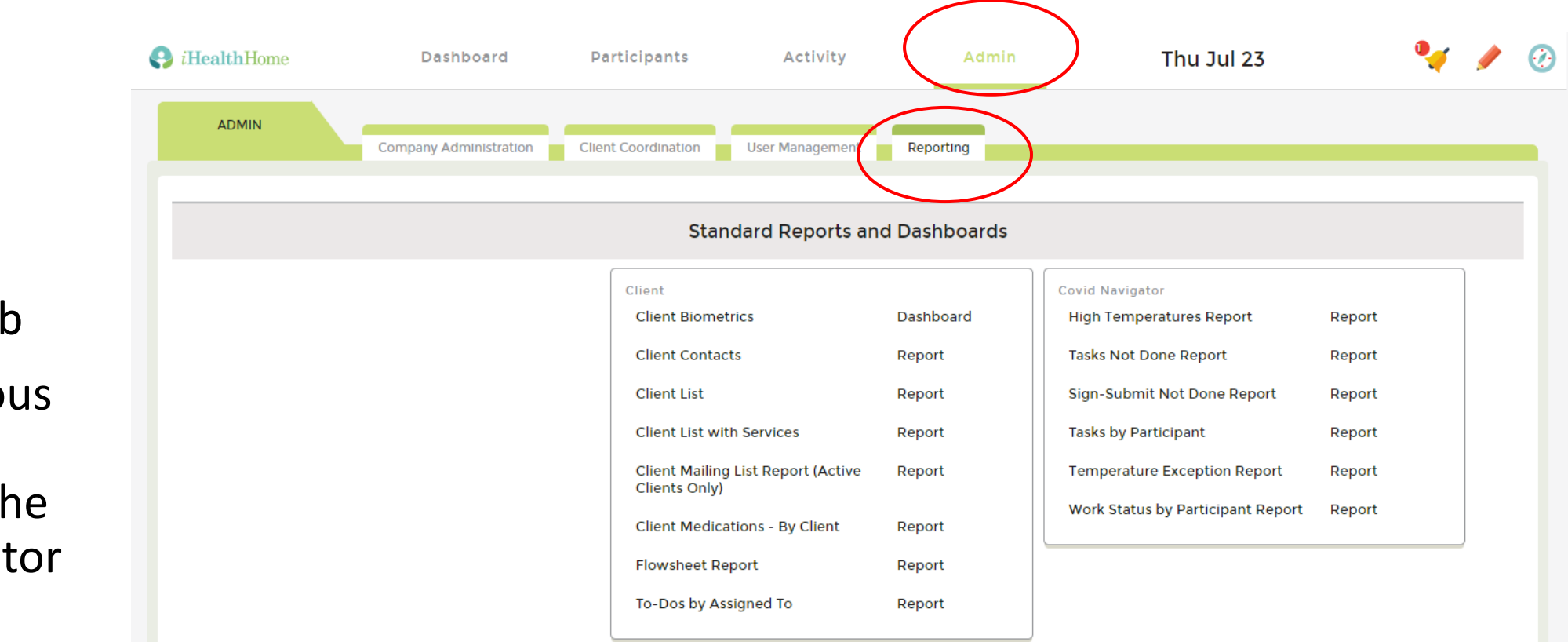

- Go to Admin
- Click the Reporting Tab
- See the various reports available in the Covid Navigator box

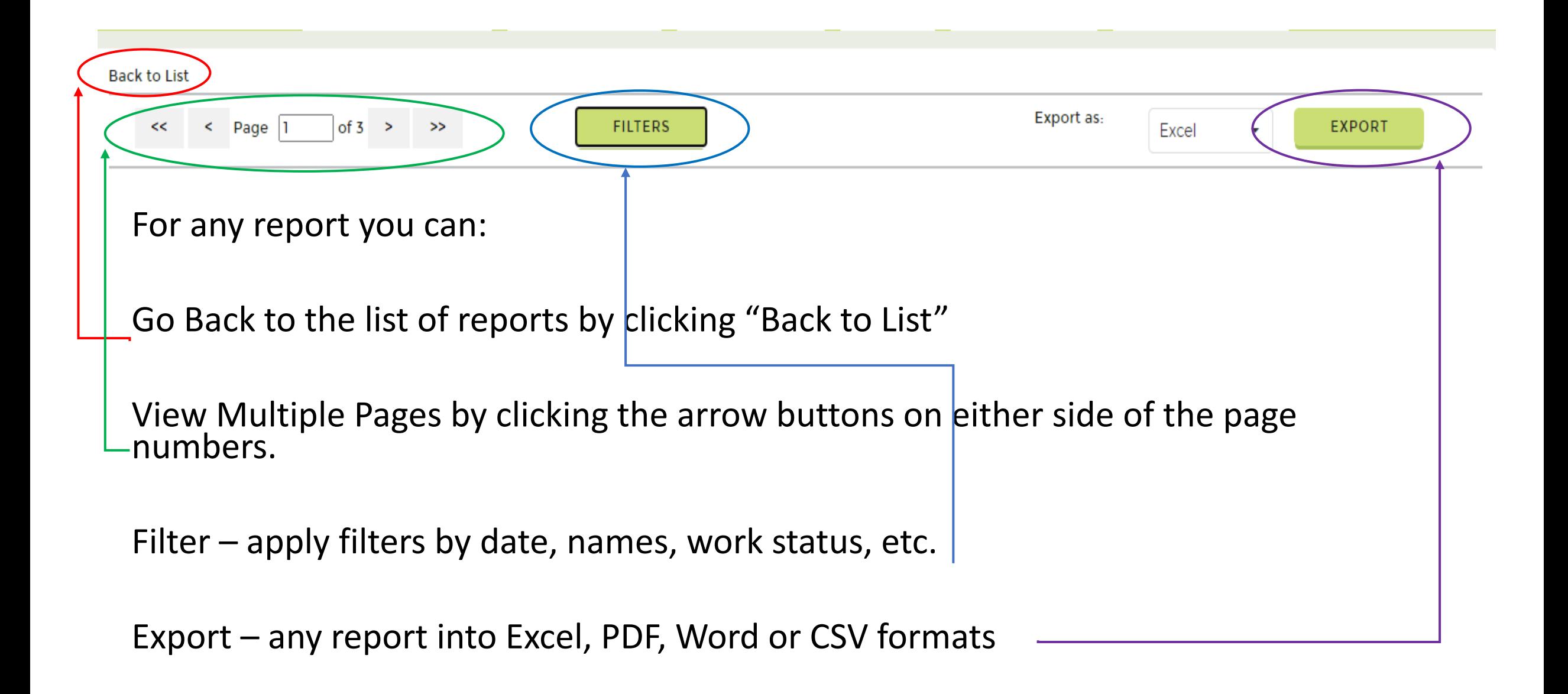

#### of  $3 \rightarrow \rightarrow$  $<<$   $<$  Page 1

#### Sign and Submit Not Done Report

- Generates a list of all Registered Users who did NOT complete the app for the day
- Use the Filter button to designate the day or range of dates

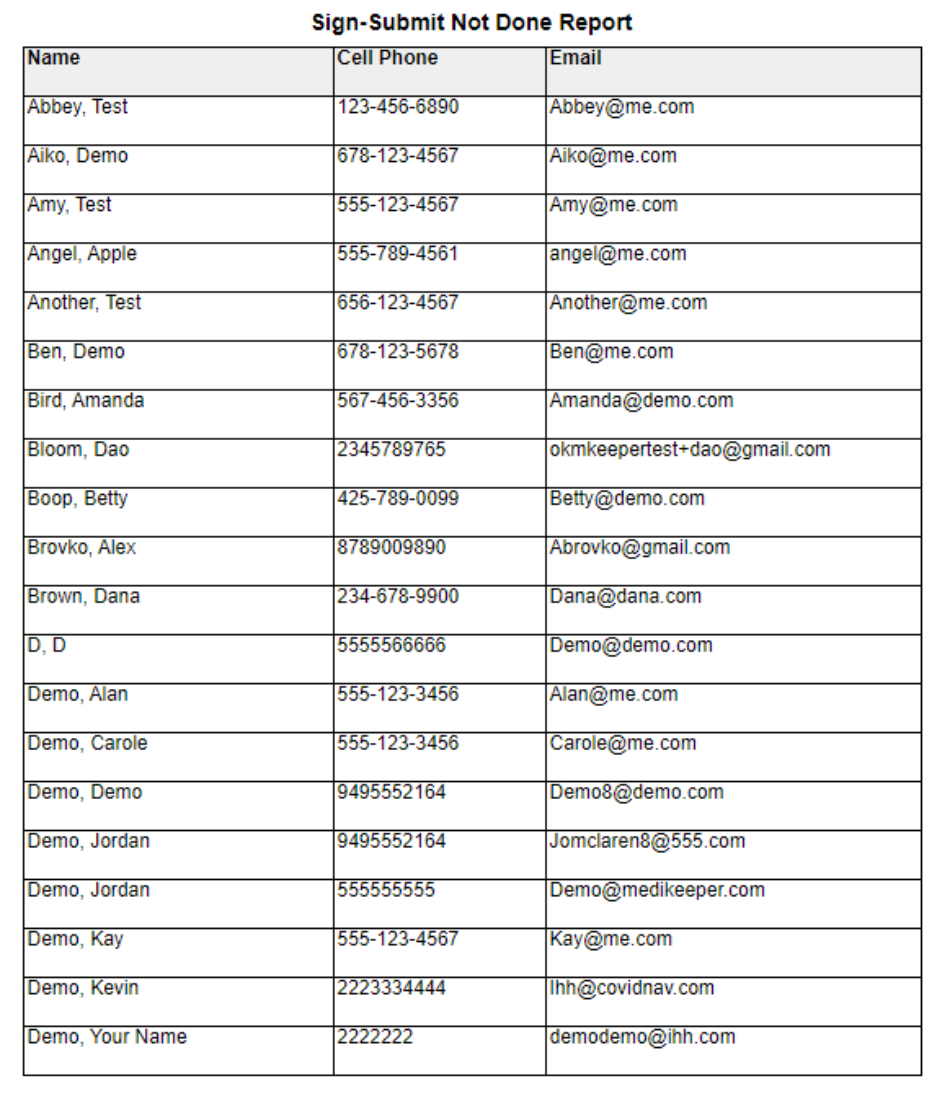

**Start Date:** 7/22/20

**TIME AND** 

**Time Zone:** Pacific Standard Time **Denemi Demo ZIORICA 40-EZ DIA** 

#### Tasks by Participant Report

- Reports by employee the list of the tasks completed. In the standard product, the Sign and Submit is the only task
- The Sign and Submit task is only generated after confirming social distancing and recording a temperature
- To print the report with signatures, export as a PDF

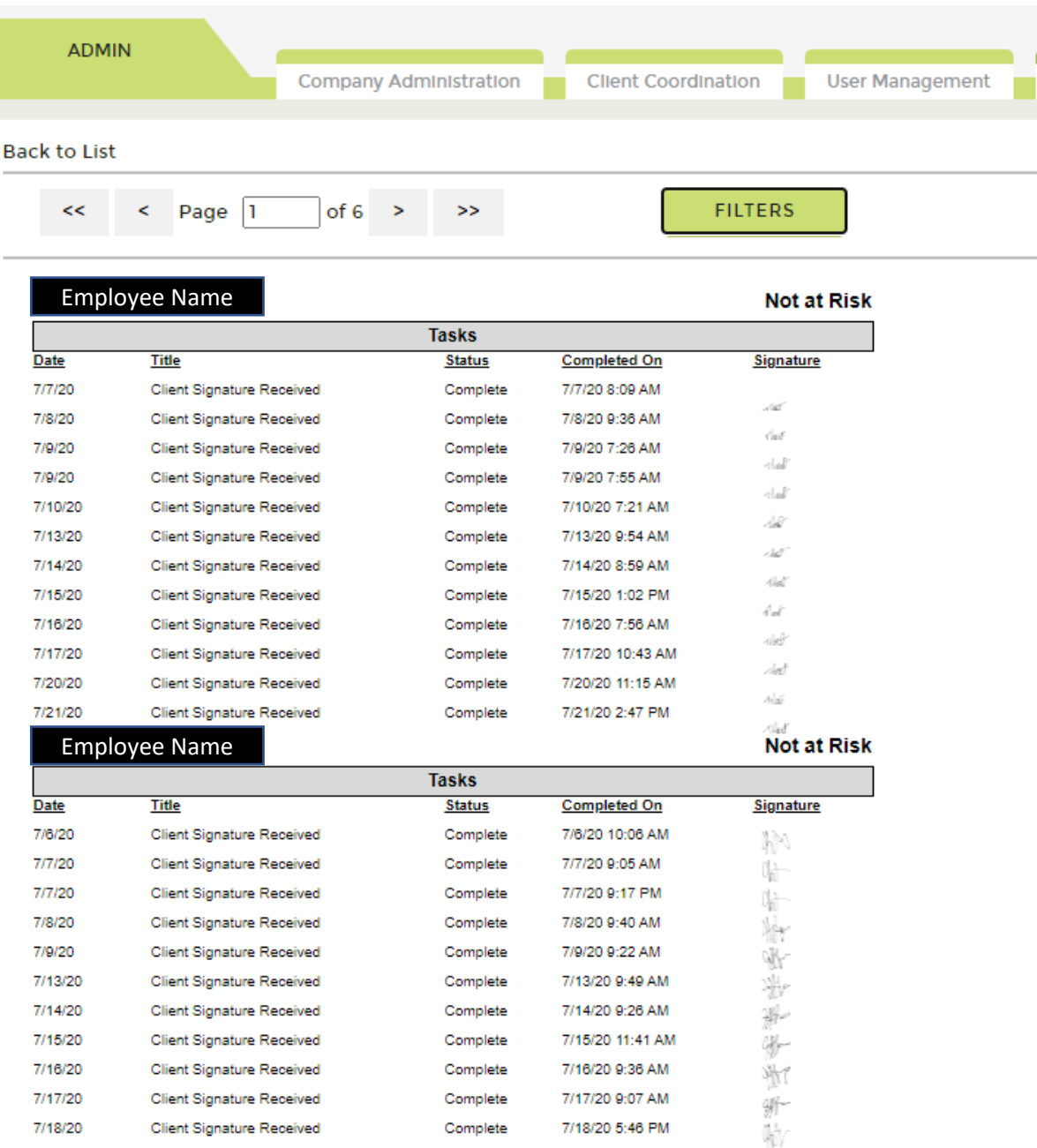

### Work Status by Participant Report

- Displays by participant the chronological list of their work and risk statuses
- When a status is overridden by an Admin person, and a comment is written, the comment will display in the column
- To view only Work Status – Filter as on next page

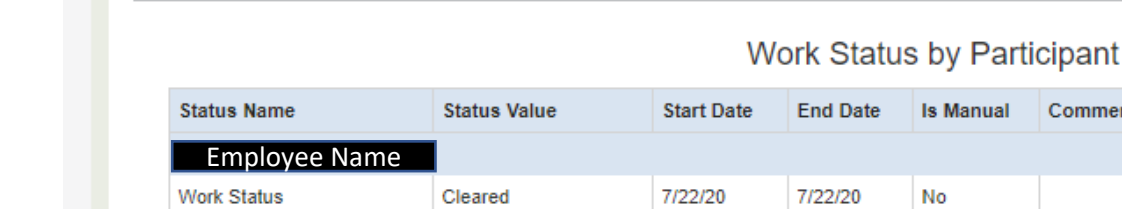

 $of 8$  > >>

 $\leq$  Page  $\sqrt{1}$ 

 $<<$ 

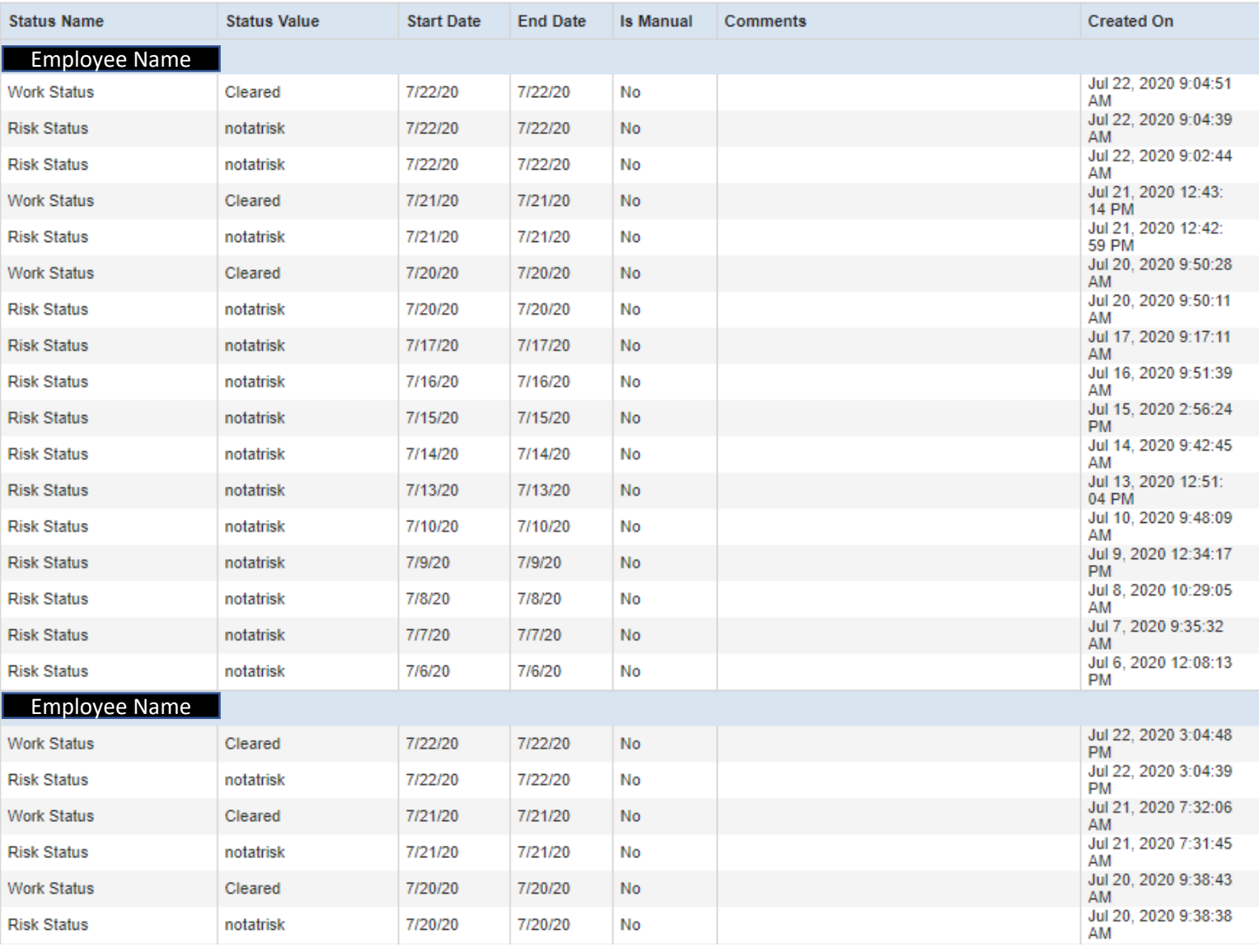

**FILTERS** 

Expor

- Click on the Filter button
- Select only Work Status if you want to only see Cleared vs. Not Cleared
- Select the statuses you would like to view – Cleared only, or both Cleared and Not Cleared
- Select the start and end date of the range.

• Hit OK.

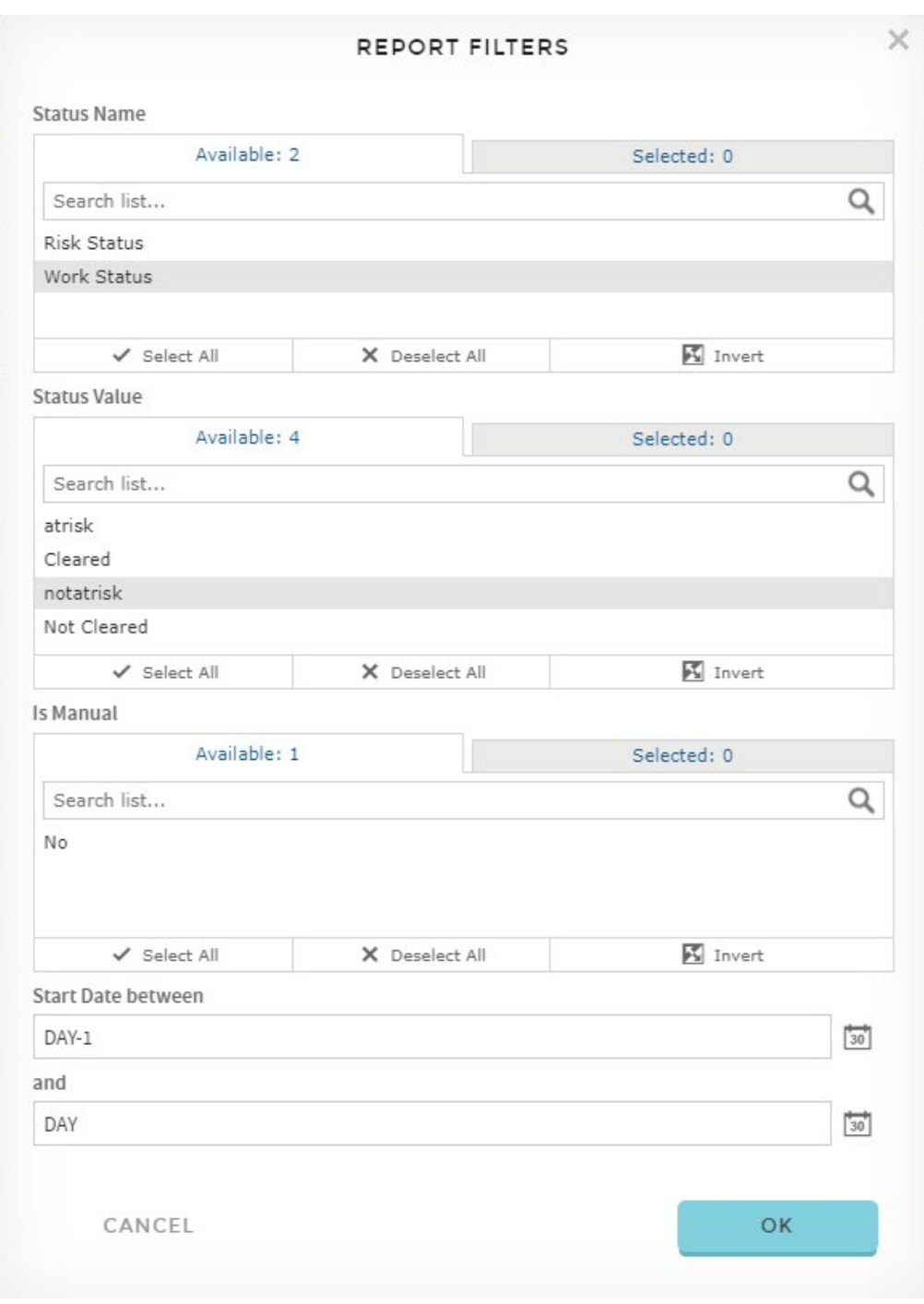

### Work Status by Participant

Cleared vs. Not Cleared

- Filter to Work Status
- Select Cleared or Not Cleared or Both depending on what you want to view
- Select the Date Range
- Note: any notes entered into an Override will appear in the Comments section

 $\leq$  Page  $\sqrt{1}$ of  $2 \rightarrow \rightarrow$  $<<$ 

**FILTERS** 

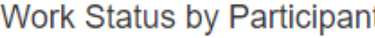

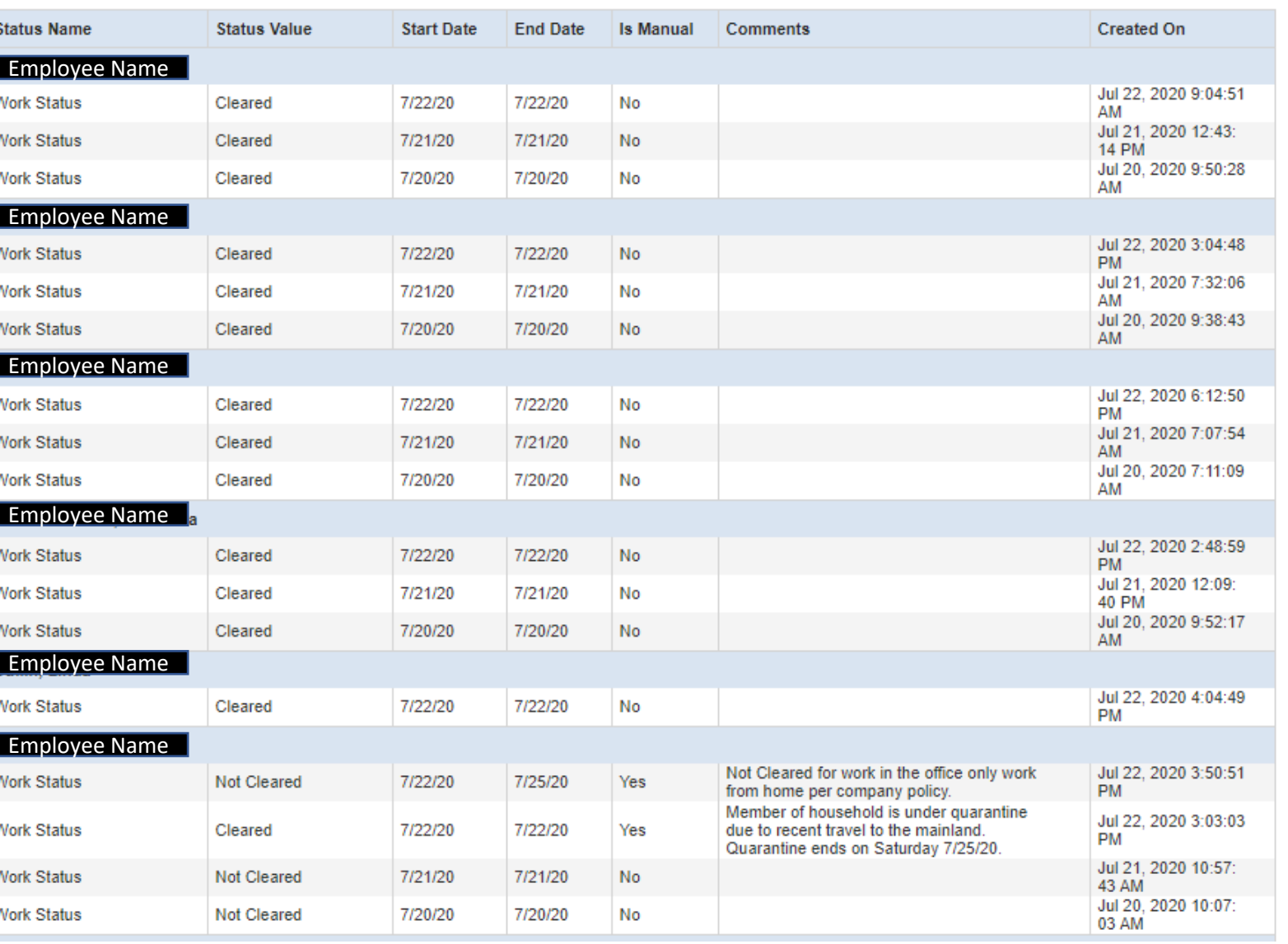